$(03)$  597-3366 / 597-4955 www.icpdas.com

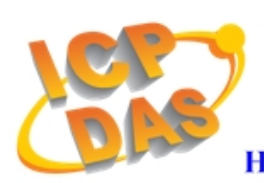

**High Quality Data Acquisition and Embedded Control Products** 

# 【 **FW\_Update\_CAN Utility v1.0** 】

### **[ Step 1 – Setting before Firmware update ]**

#### 1. **Using "I-7530" module:**

- [1] Set the following parameter by using I-7530 Utility.
	- (1) Set COM\_Baud=115200; DataBit=8; StopBit=1; Parity=None; CheckSum=No.; Error Response=No
	- (2) Set CAN Spec.=2.0B; CAN Baud=**1000K**bps
	- (3) Set CAN Acceptance Code and Mask= 00000000
	- (4) Disable "Pair Connection" function.

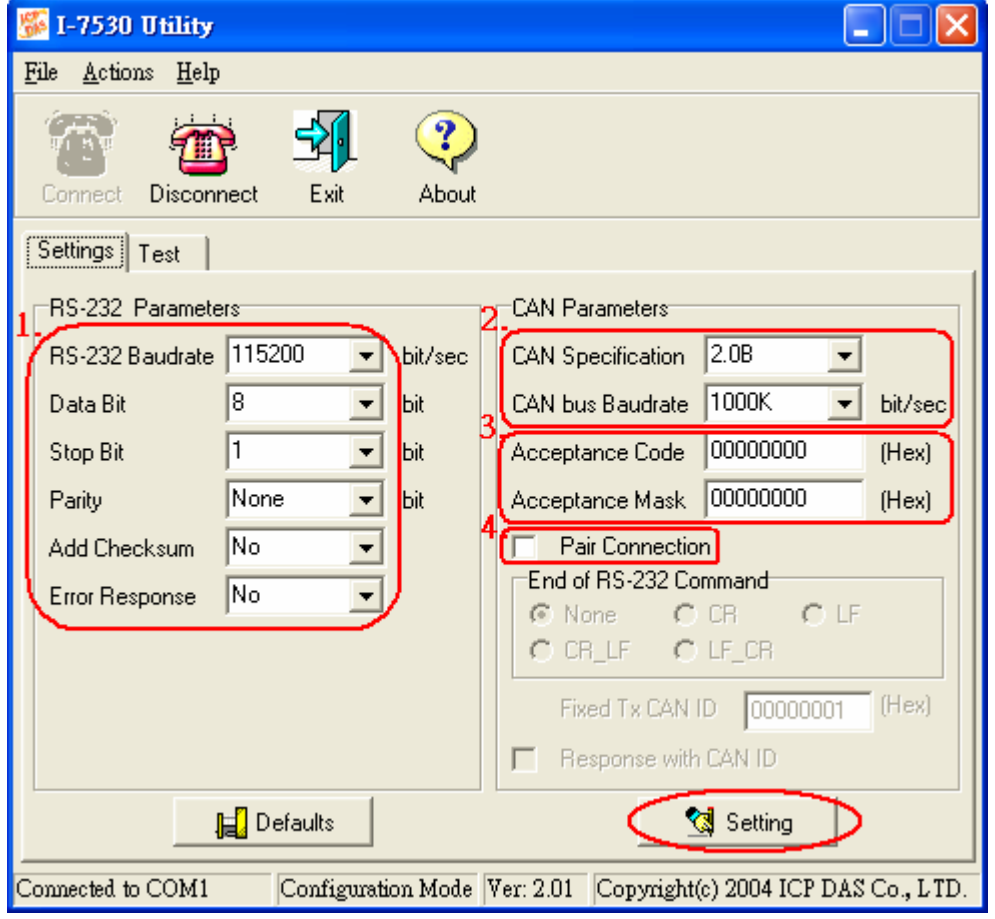

**( I-7530 Utility )** 

#### 2. **Using "I-7540D" module:**

[1] Installl "VxComm\_Driver" and run "VxComm Utility" :

- (1) Click "Search Servers" button
- (2) Click "Add Server(s)" button
- (3) Set "Port 3" of I-7540D to be a Virtual COM. (like COM20)
- (4) Execute "Restart Driver"

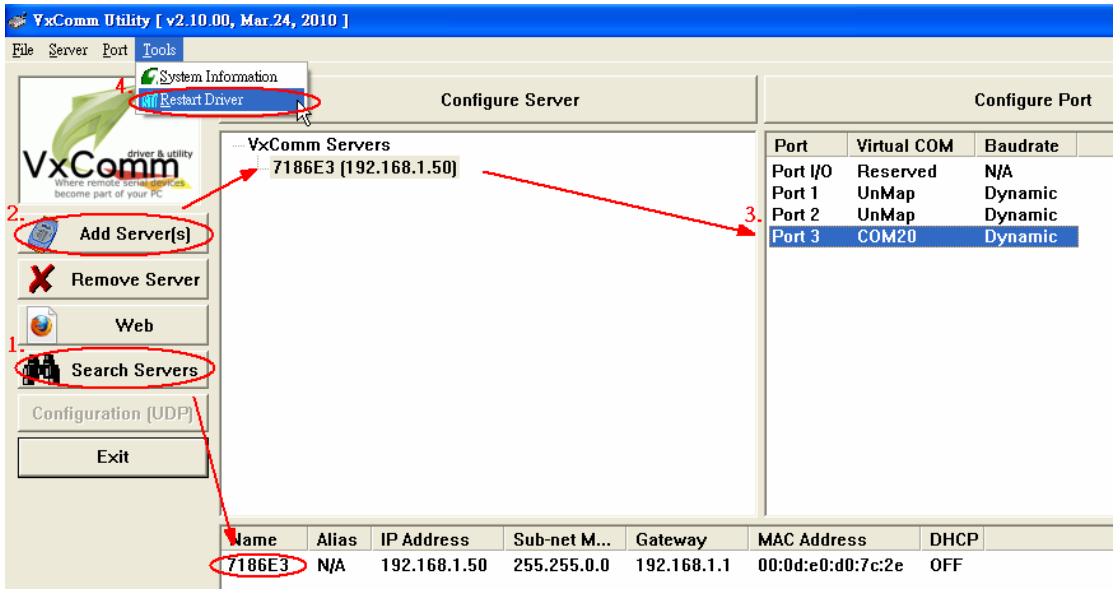

**( VxComm Utility )** 

[2] Set the following parameter by using I-7540D Utility.

- (1) Set CAN Spec.=2.0B; CAN Baud=**1000K**bps
- (2) Set CAN Acceptance Code=00000000; Mask= FFFFFFFF
- (3) Set Error Resp.= No; TimeStamp Resp.= No
- (4) Disable "Pair Connection" function.

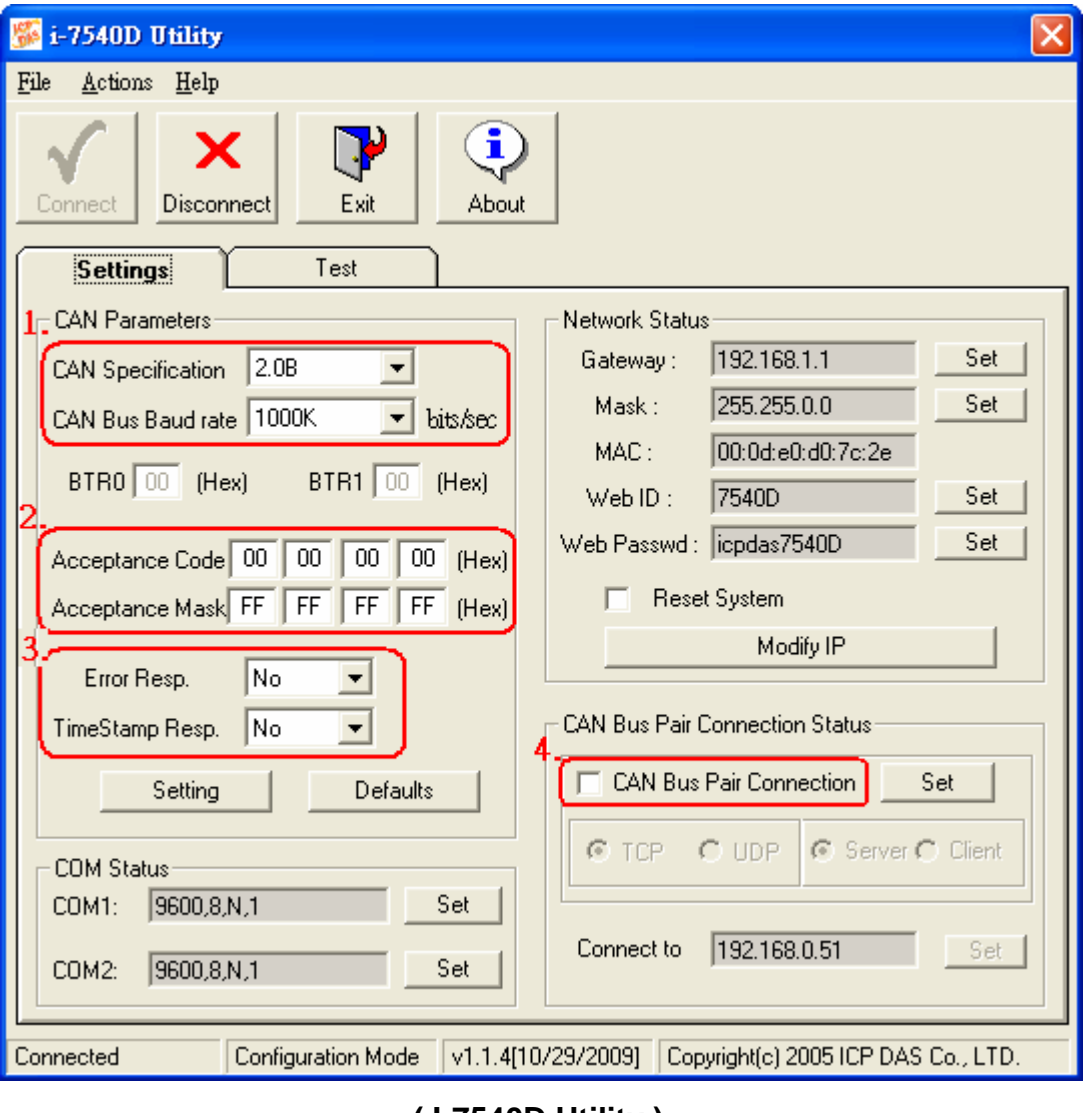

 **( I-7540D Utility )** 

#### 3. **Using "I-7565" module:**

[1] Set the following parameter by using I-7565 Utility.

- (1) Set CheckSum=No.; Error Response=No
- (2) Set CAN Spec.=2.0B; Baud=**1000K**bps.
- (3) Set CAN Acceptance Code and Mask= 00000000.

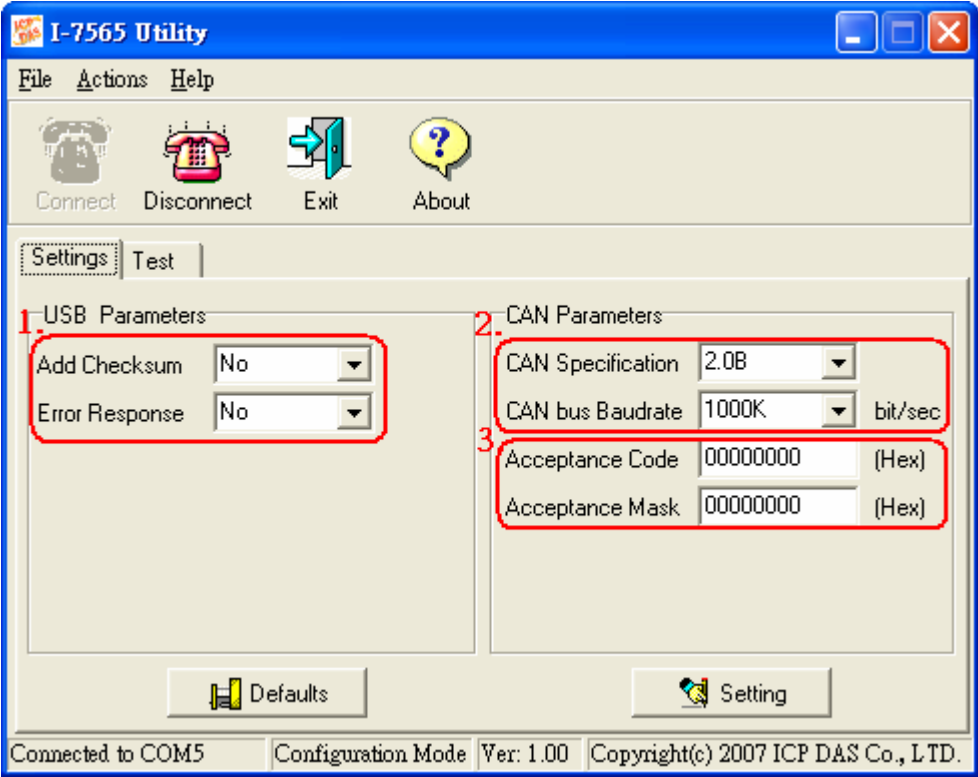

**( I-7565 Utility )** 

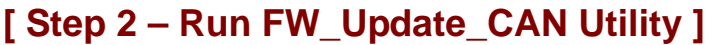

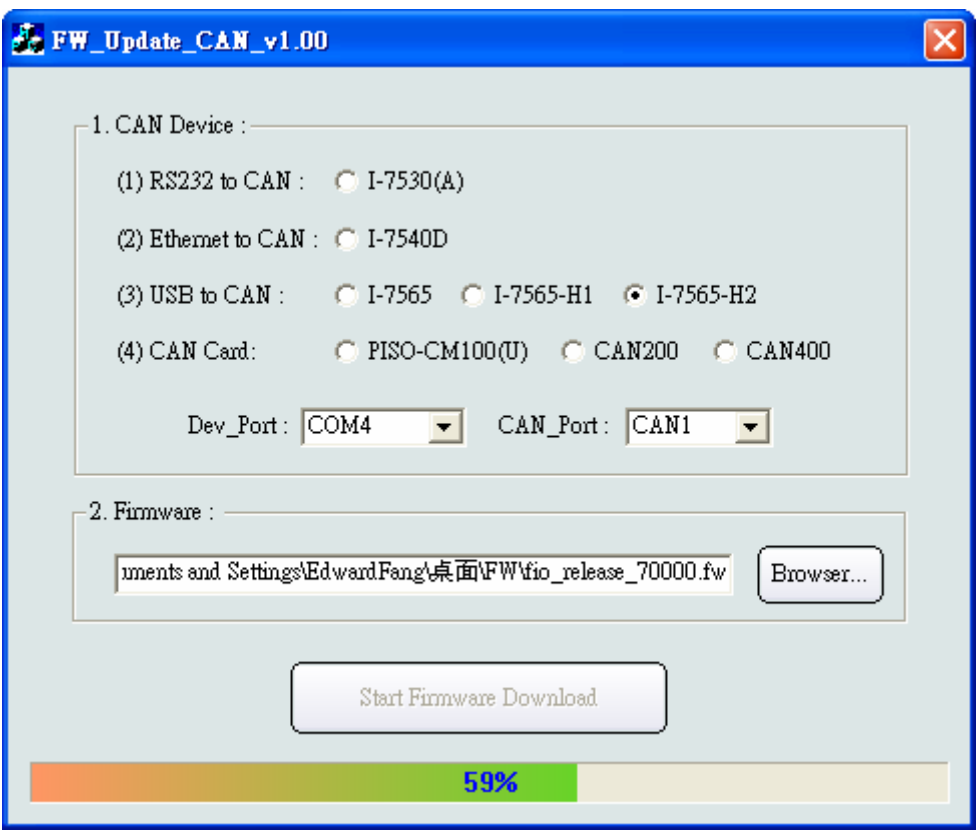

**( FW\_Update\_CAN Utility )** 

#### **[1] CAN Device :**

The below ICP DAS CAN products are supported by FW\_Update\_CAN utility for firmware update.

- (1) RS232 to CAN **:** I-7530
- (2) Ethernet to CAN **:** I-7540D
- (3) USB to CAN **:** I-7565, I-7565-H1, I-7565-H2
- (4) CAN Card **:** PISO-CM100(U),

PISO-/PCM-/PEX-CAN200 / CAN400

Before firmware update, users need to set the below parameters.

- (1) Select CAN hardware interface
- (2) set Dev\_Port or Board\_ID
- (3) set CAN\_Port" number

#### **[2] Download Firmware :**

- (1) Click "Browser…" button to choose firmware file.
- (2) Click "Start Firmware Update" button to start firmware update and it will show the total percentage of firmware update in progress bar. After the

firmware update finished, it will show the "Firmware Update Success !!" message.

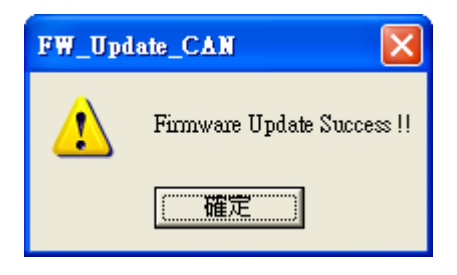

## **[ Note ]**

If the "**Firmware Ack Timeout**" error message shows up during firmware update, please check the following status.

- (1) Check "CAN bus hardware connection".
- (2) Check "Communication Parameter of CAN device".
- (3) Check module if it is in "Bootloader" mode.